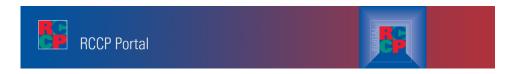

# INSTRUCTIONS FOR USING THE RCCP PORTAL

The RCCP Portal is a web-based tool for certified TCI/TCIS/TCIF trainers and CARE Educators. The Portal provides the user with:

- All individual training history with RCCP
- Certification status and dates
- Document sharing Core TCI and CARE tools used by certified trainers and educators, PowerPoint, video clips, etc.
- \*\*More options and resources will be added to the Portal as they are developed\*\*

Go to the RCCP web site at <a href="http://rccp.cornell.edu">http://rccp.cornell.edu</a>.

Click on "RCCP Portal" in the dark gray menu bar.

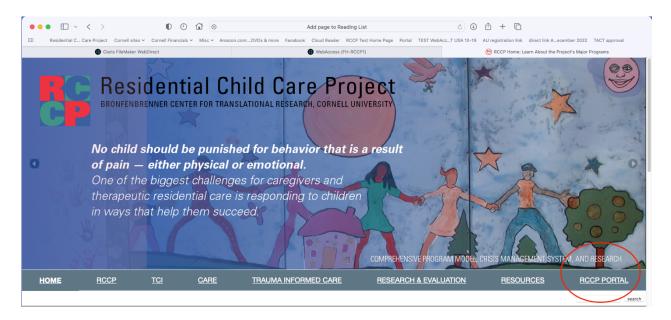

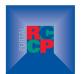

Click on the Portal logo on the left:

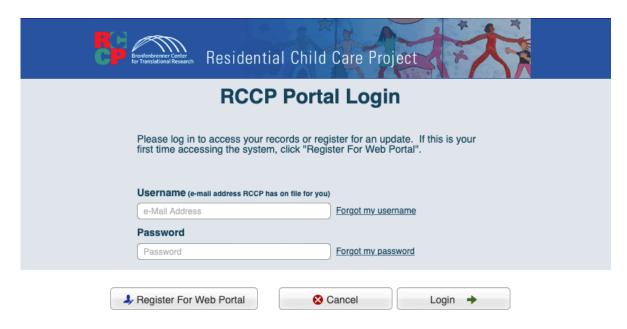

## **Registering for the Portal**

1. Click the Register For Web Portal button. You will see the following:

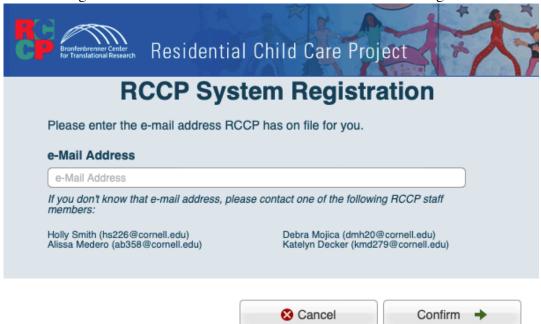

2. Enter the email address RCCP has on file – you will see the following:

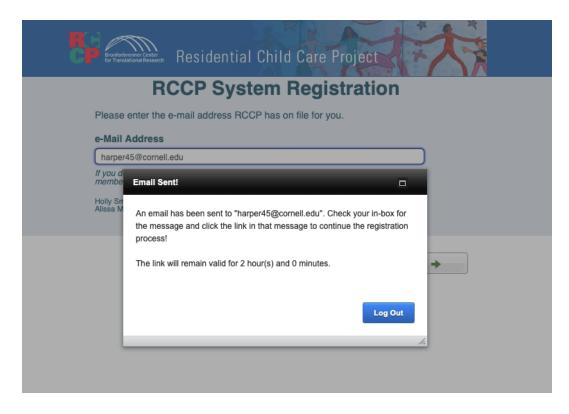

- 3. An email will be sent. Click the link and follow the steps to complete Portal registration.
- 4. Note all passwords are secure and encrypted. RCCP staff cannot see, or retrieve, passwords.

### Log in instructions for registered users

1. Go back to the Portal

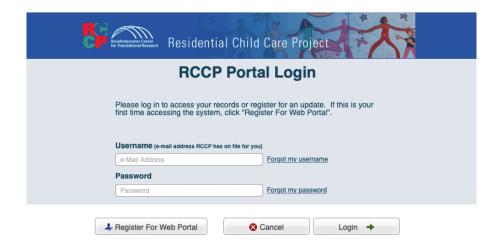

- 2. Enter your email and password
- 3. Click Login

### Using the Portal

1. The Portal home page

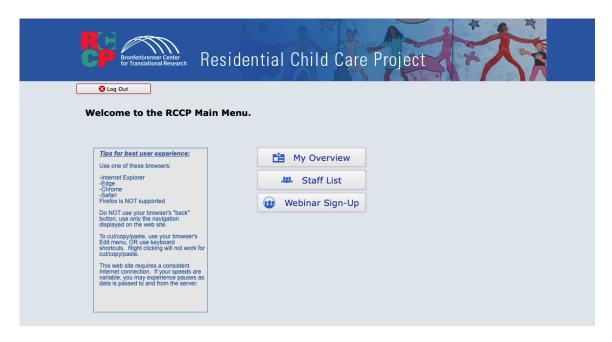

- 2. My Overview button leads to the user's training history with RCCP
  - a. Completed Classes tab leads to the user's certifications by class completed

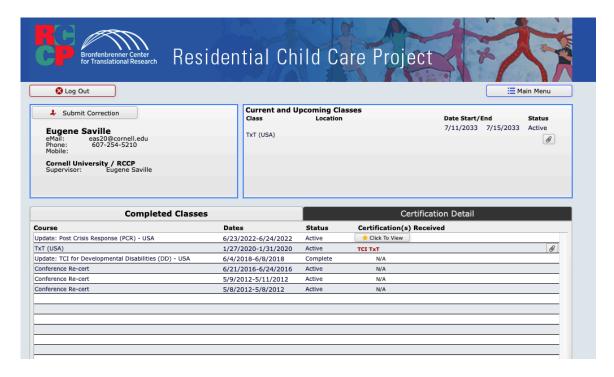

b. Certification Details – leads to the user's certifications by class completed

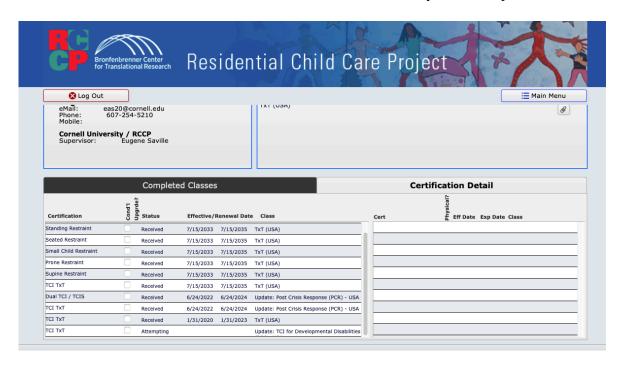

c. Current and Upcoming classes - shows what you have registered for

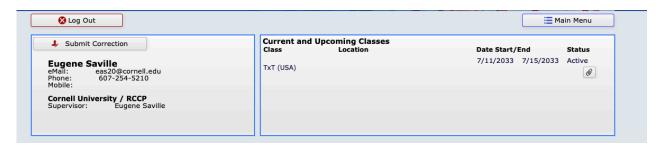

d. Submit Corrections – you can send data corrections to a "holding" screen in our database – for RCCP staff to fix for you

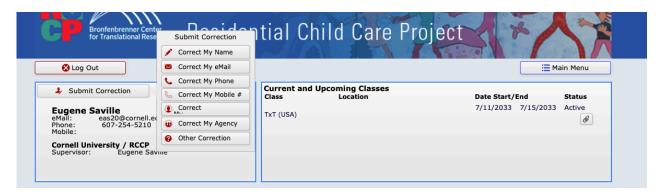

3. Staff List – \*\*ONLY populates for supervisors or agency training coordinators who have been granted access\*\*

Used by training coordinators who need to view staff trainer/educator history and certification. Access to view this information about other people is available via written request.

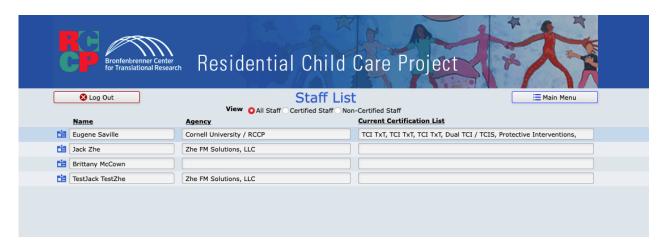

4. Webinar sign-up – if available, users will be able to sign up for webinars RCCP may be hosting.

#### **Downloading resources / tools**

- 1. Go to Main Menu.
- 2. Click on My Overview.
- 3. Look under the Completed Classes tab.
- 4. Look for the download/link button will appear next to each class with content..

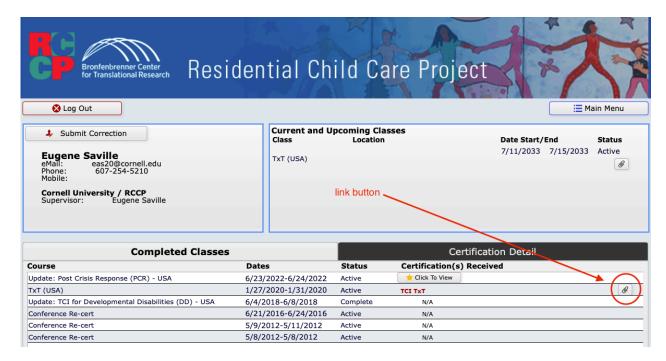

5. Click the link button

6. You will see a list of resources

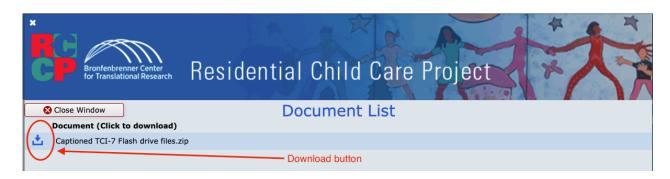

7. Download files as needed